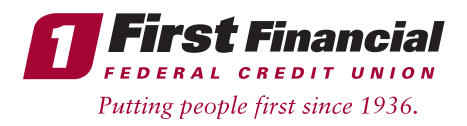

## Self Enrollment Process—if you are a new Online Banking user and are enrolling in First Financial Online Banking for the first time:

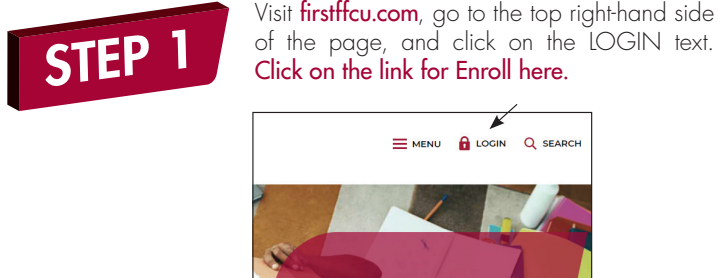

Click on the link for Enroll here.  $\equiv$  MENU  $\bigcap$  LOGIN Q SEARCH

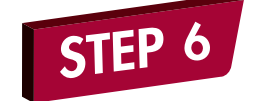

Next, you will create your User ID (can be between 6–32 characters, letters/ numbers/special characters are allowed, although spaces are not allowed in a User ID), and Password must have a minimum of 9 characters and include at least 1 uppercase letter, 1 lowercase letter, 1 number, and 1 special character. Click Enroll.

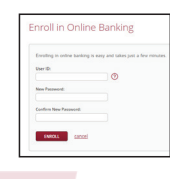

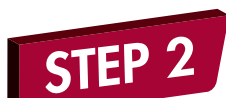

You will be brought to a new webpage to Enroll in Online Banking.

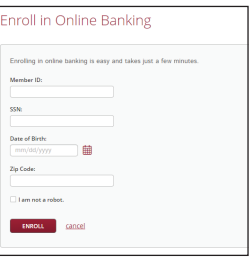

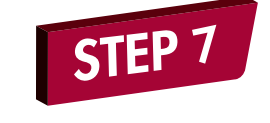

STEP 8

You will login with your new User ID and Password.

After that you'll need to setup 5 security

Select Security Questions

Insured by NCUA.

questions.

**NCUA** 

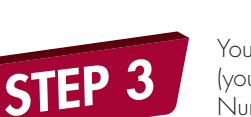

You will need to enter your Member ID number (your membership number), Social Security Number, Date of Birth, Zip Code and check the box that says *"I am not a robot."*

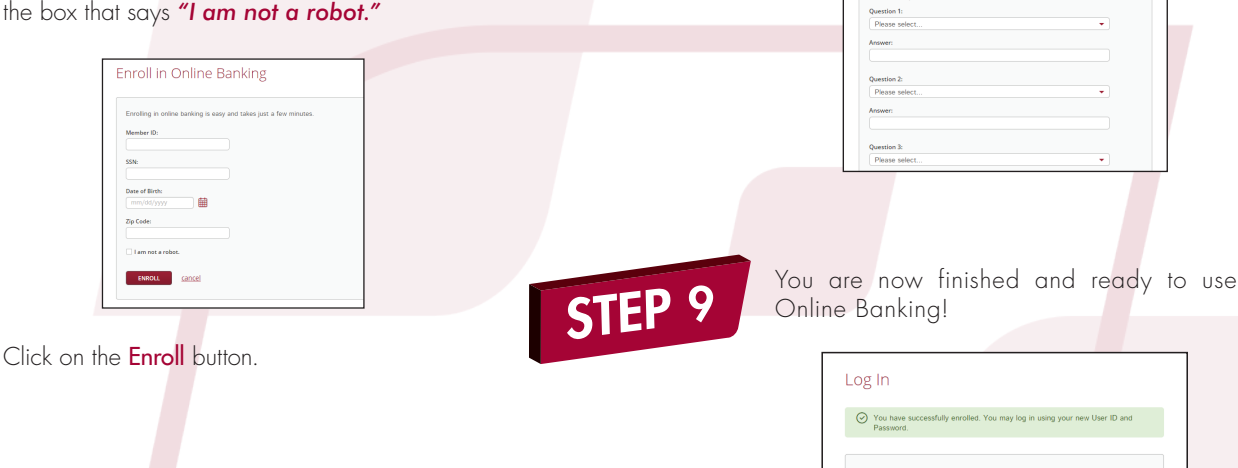

STEP 5

STEP 4

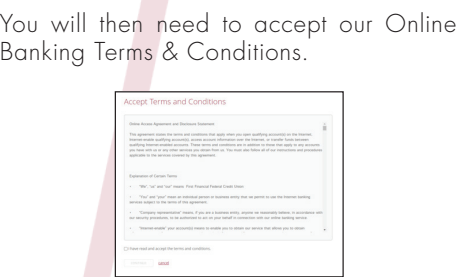

THINK FIRST | 732.312.1500 | FIRSTFFCU.COM